## **Instruktioner Race QS**

Du laddar ner appen från:

Android:

[https://play.google.com/store/apps/details?id=com.gsapps.raceqs&hl=en\\_US](https://play.google.com/store/apps/details?id=com.gsapps.raceqs&hl=en_US)

App store <https://apps.apple.com/us/app/raceqs/id605844662>

När den är installerad och öppnas för första gången så ger du den behörigheterna som den frågar efter.

För att starta trackingen så gör man följande

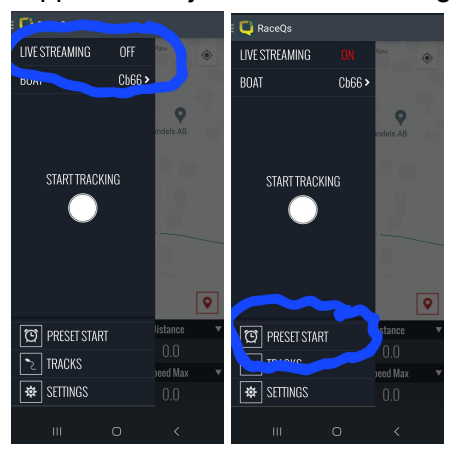

I appen så väljer man Livetracking så den är på:

När man gjort det så kan man schemalägga starten genom att trycka på present start. Det som är viktigt om man gör detta, så kan inga energisparlägen vara aktiverade på telefonen då detta kommer att göra att det inte kommer att starta.

Om ni startar trackingen fem minuter innan er start och har på livetracking funktionen så kommer man kunna följa seglingen via denna länk:

<https://raceqs.com/regattas/101977>

Se intstuktioner för att förhindra vilogäge av appar på nästa sida.

## **Instruktioner för att inte appen skall gå in i viloläge.**

## **Android**

- Öppna "Inställningar" på din Android-enhet.
- Gå till "Appar" eller "Apphantering" beroende på din enhets version.
- Hitta och välj appen "Race QS" från listan över installerade appar.
- Klicka på "Strömhantering" eller liknande inställning om tillgänglig.
- Se efter alternativet för att förhindra viloläge eller batterioptimering för appen.
- Aktivera eller välj "Inte optimerad/inga begränsningar" eller liknande alternativ för appen "Race QS".
- ●
- Vänligen notera att de exakta stegen och terminologi kan variera beroende på din enhets version och appens funktioner.

## **IOS (Iphone)**

- Öppna "Inställningar" på din iOS-enhet.
- Bläddra ned och välj "Skärmtid".
- Tryck på "Appar" under avsnittet "Skärmtidsförvaltning".
- Välj Race Qs.
- På appens detaljsida, leta efter alternativet "Tillåt alltid" och aktivera det. Detta kommer att hålla appen igång och förhindra att den går i viloläge.
- Observera att det finns vissa begränsningar när det gäller att hålla appar igång i iOS, och vissa appar kanske inte kan förhindras från att gå in i viloläge beroende på systemets säkerhets- och batterihanteringspolicy. I vissa fall kan det vara mer lämpligt att använda "Guidad åtkomst" (Guided Access) för att låsa en enhet i en specifik app eller läge.

● För mer avancerade alternativ och finjusteringar kan det vara bra att utforska tredjepartsappar som är utformade för att hantera appar i specifika lägen eller förhindra viloläge på iOS-enheter.

Om ni har några frågor eller problem så försöker vi hjälpa till att lösa detta under lördag morgon.